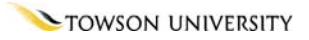

# **Microsoft WordArt**

# Formatting

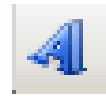

*=Shortcut =Advice =Caution* 

**The Toolbar** 

*Figure 2* 

**Summary** 

OTS PUBLICATION: WA03 • **REVISED 07-01-2006** • [TRAINING@TOWSON.EDU](mailto:TRAINING@TOWSON.EDU) • OFFICE OF TECHNOLOGY SERVICES

# **The Toolbar**

If the WordArt toolbar is not visible, choose **View >Toolbars >WordArt** from the main toolbar.

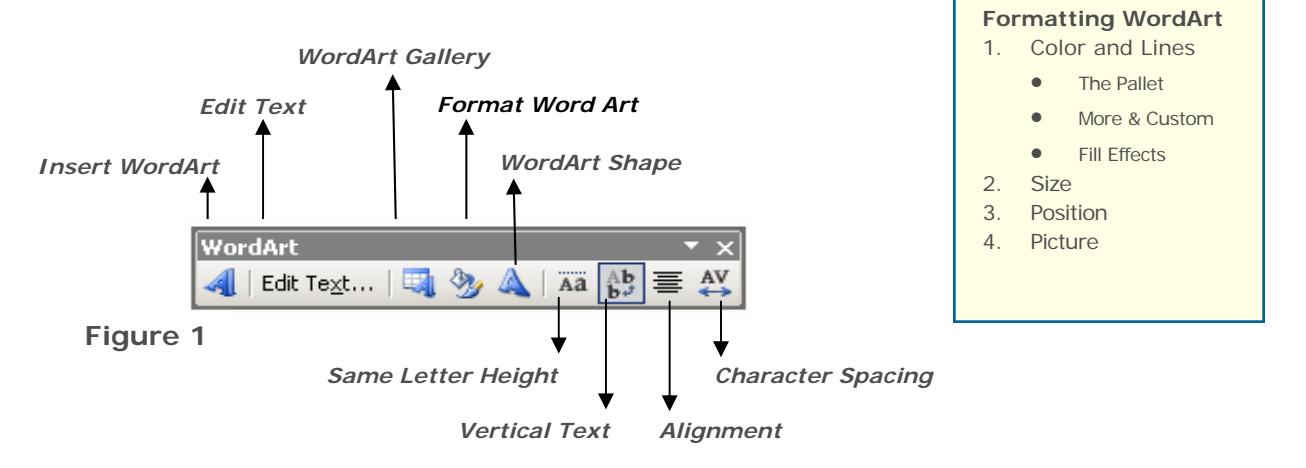

# **Formatting WordArt**

1. **Click** on the WordArt you wish to modify.

2. Click on the **Format Word Art** icon. The Format Word Art window will appear.

In this window, you can:

- Change the color of the WordArt text **(Figure 2, 1)** and Lines bordering the WordArt text, if applicable.
- Manipulate the size, scale and rotation of the WordArt object **(Figure 2, 2)**.
- Reposition the WordArt object to a specific location on the page **(Figure 2, 3)**.

In some programs, a layout tab may also appear **(Figure 2, 4)**. Choose how text or other items on the page are to appear relative to the WordArt object.

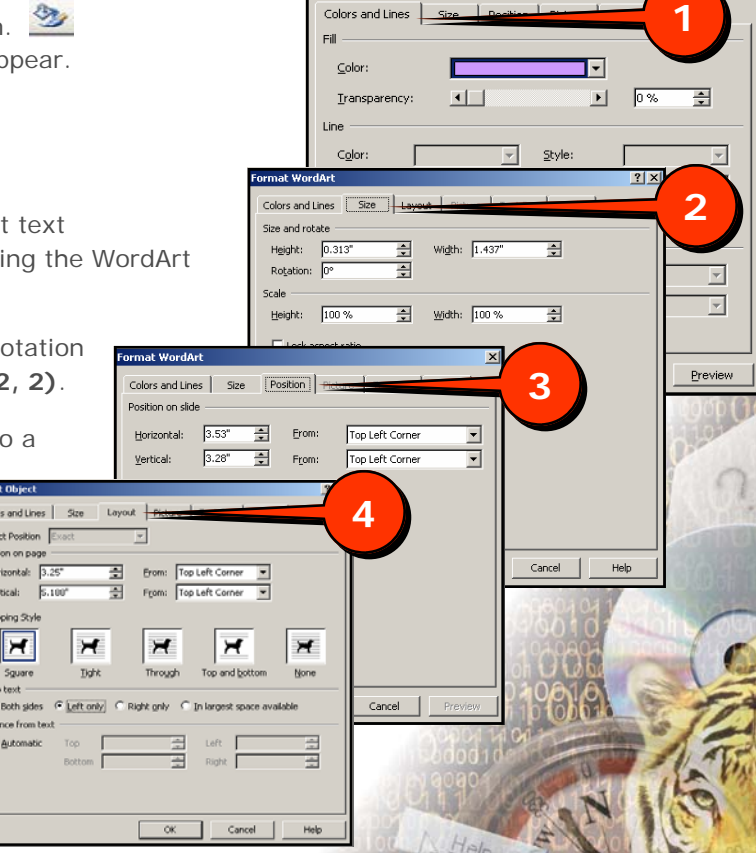

Colors and Lines

© 2005 Towson University -This work is licensed under the Creative Commons Attribution-NonCommercial-NoDerivs License. Details available at [http://www.towson.edu/OTStraining.](http://www.towson.edu/OTStraining) 410-704-4070.

# **Color and Lines**

The fill feature allows the user to designate what will be shown inside of the border of the WordArt text. *Figure 3* 

### *The Pallet*

- 1. Click the **Format WordArt icon**.
- 2. Click on the **Colors and Lines** tab in the Format WordArt window **(Figure 3, 1)**.
- 3. Click the **Down Arrow** to the right of Color **(Fig 3, 2)**.
- 4. Choose a color from this pallet **(Fig 3, 3)**.

If given the choice, click **Preview (Fig 3, 4)**. If you are unsure of the outcome and would like to see the effect before committing to it.

5. Click **OK (Fig 3, 5)** if you are satisfied with the choice.

### *More Colors & Custom Colors*

If you want to choose from more colors than the pallet offers:

#### **More Colors**

- 1. Click **More Colors**.
- 2. **Choose** a Standard color from under the Standard Tab **(Fig 4, top)**.
- 3. Click **OK** in the Colors window.
- 4. Click **OK** in the Format WordArt window **(Fig 3, 5)** if the choice is satisfactory.

#### **Custom Color**

- 1. Click the **Custom Tab** on the Colors window.
- 2. Click inside of the Colors pallet near the color you wish to choose. The area will be surrounded by four black lines **(Figure 4, 1)**.
- 3. Choose a color from within the range of colors by using the black arrow **(Fig 4, 2)**. As you slide the black arrow north and south, the New box color **(Fig 4, 3)** will change accordingly.
- 4. Click **OK** in the Colors window.
- 5. Click **OK** in the Format WordArt window **(Fig 3, 5)** if the choice is satisfactory.

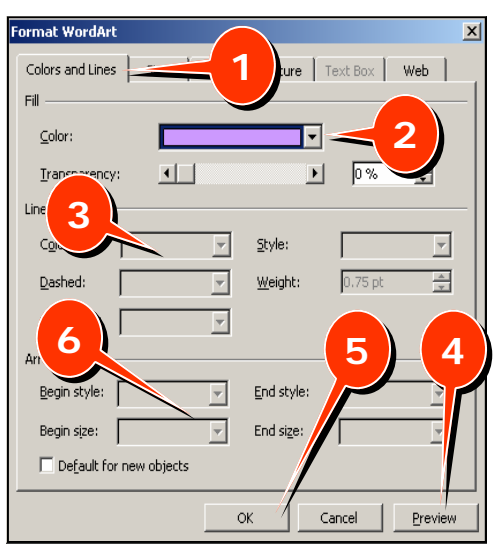

*Figure 4* 

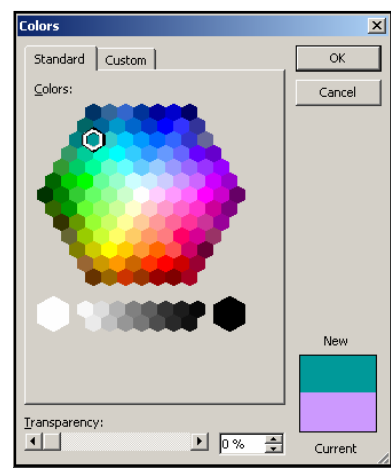

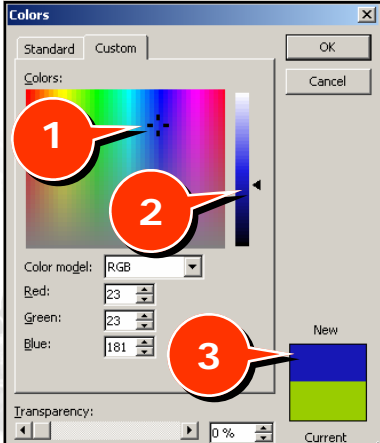

### **Fill Effects**

- 1. Click the **Format WordArt icon**.
- 2. Click on the **Colors and Lines** tab in the Format WordArt window **(Figure 5, 1)**.
- 3. Click the **Down Arrow** to the right of Color **(Fig 5, 2)**.
- 4. Click **Fill Effects**. The Fill Effects window will appear.
- 5. Choose the Fill for the WordArt object:
	- Click on the **Gradient tab (Figure 6, 1)** to blend colors, choose preset color schemes, choose shading styles and alter the transparency of a color/color scheme.
	- Click on the **Texture tab (Fig 6, 2)** to choose a preset texture.
	- Click on the **Pattern tab (Fig 6, 3)** and choose a pattern along with the Foreground and Background colors for the pattern.
- 6. Click **OK** in the Fill Effects window.
- 7. Click **OK (Fig 5, 5)** in the Format WordArt window if the choice is satisfactory.

#### *Figure 6*

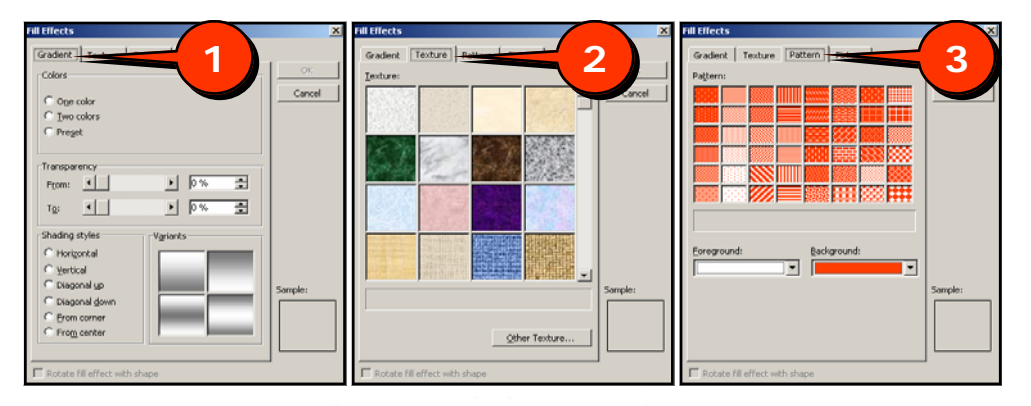

### **Size**

- 1. Click the **Format WordArt icon**.
- 2. Click on the **Size** tab in the Format WordArt window **(Figure 7, 1)**.
- 3. Under **Size and Rotation**, type in a precise height, width, rotation of the WordArt object.
- 4. Under **Scale**, type in a specific Height and/or Width to enlarge or shrink a WordArt object.
- 6. Click **OK**.

*Figure 7* 

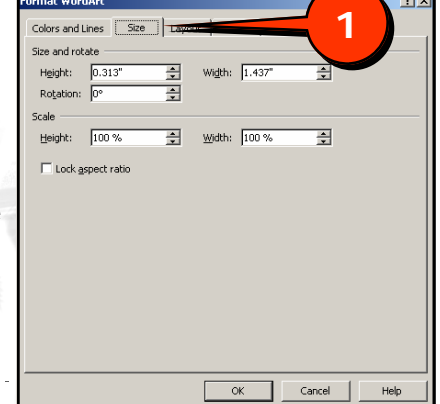

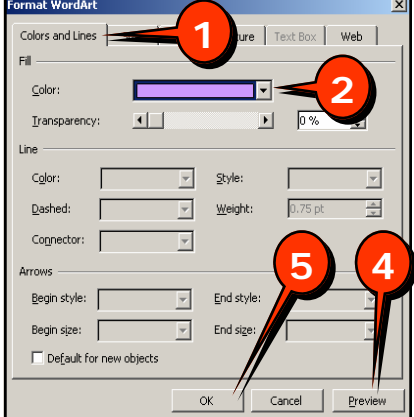

*Figure 5* 

#### FORMATTING WORDART

### **Position**

- 1. Click the **Format WordArt icon**.
- 2. Click on the **Position** tab in the Format WordArt window **(Figure 8, 1)**.
- 3. **Type** in the precise horizontal and/or vertical position that you wish your WordArt object to appear on the page
- 4. **Choose** whether that position is relative to the Top Left Corner or the Center of the page.
- 5. Click **OK**.

**Note:** The Position tab is not available in all applications.

• In **Word 2003**: Click the Layout tab and then click the Advanced button.

• In **FrontPage 2003**: Click Layout tab, choosing a layout style and then type in the new location of the WordArt object.

# **Picture**

It is possible to fill the WordArt Object text with a picture.

> $\overline{\alpha}$  $Cancel$

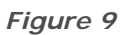

**1** 

 $\Box$  Lock picture aspect ratio Rotate fill effect with shap

- 1. Click the **Format WordArt icon**.
- 2. Click on the **Colors and Lines** tab in the Format WordArt window.
- 3. Click the **Down Arrow** to the right of Color.
- 4. Click **Fill Effects**. The Fill Effects window will appear.
- 5. Click the **Picture tab (Figure 9, 1)**.
- 6. Click **Select Picture… (Fig 9, 2)**. The Select Picture window will appear.
- 7. **Navigate** to the picture with which you wish to fill the WordArt object.
- 8. Click **Insert (Fig 9, 3)**.

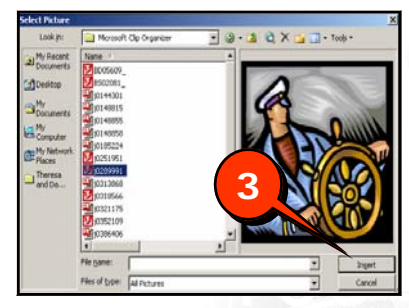

**2** 

- 9. Click **OK** on the Fill Effects window.
- 10. Click **OK** on the Format WordArt window. The picture will become the fill of the WordArt object **(Fig 10)**.

*Figure 10* 

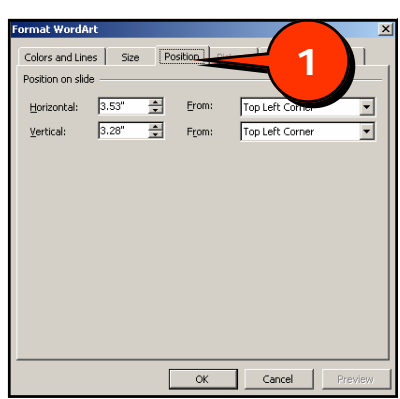

*Figure 8*